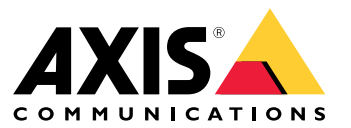

Manual do Usuário

# Visão geral

Visão geral

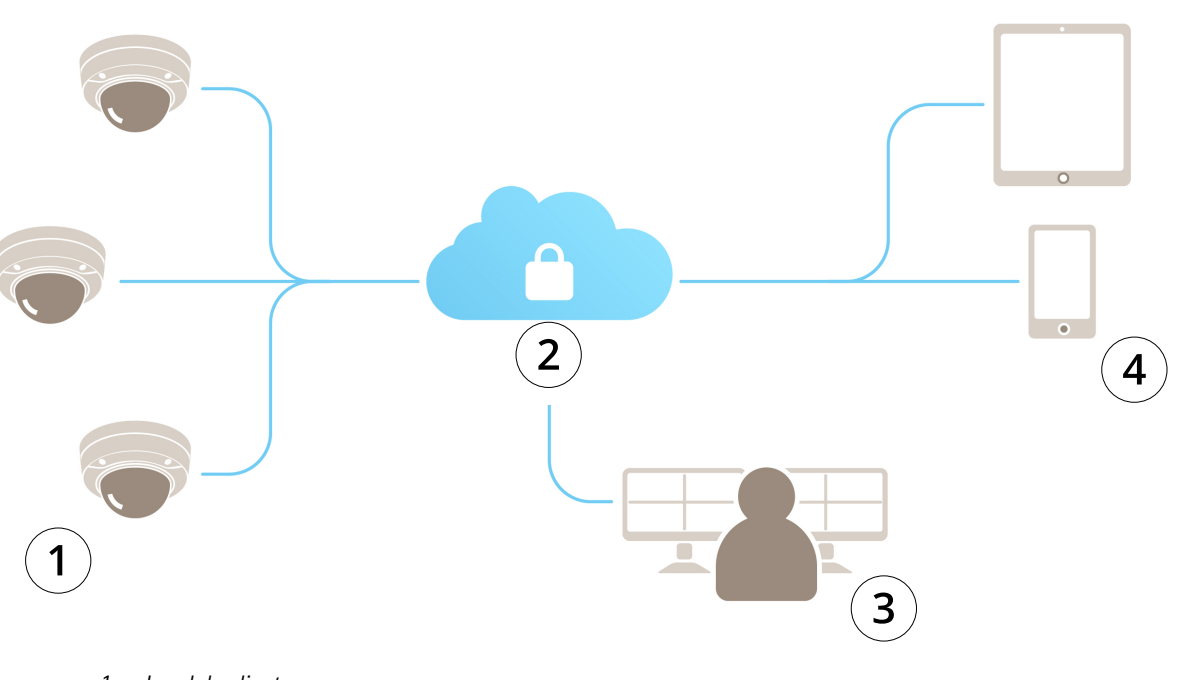

- 
- *1 Local do cliente 2 Internet*
- *3 Monitoramento de alarmes*
- *4 Acesso de clientes*

## Sobre o AXIS Guardian

## Sobre o AXIS Guardian

O AXIS Guardian oferece uma solução abrangente que é fácil de usar <sup>e</sup> manter. O serviço é uma solução baseada na nuvem na qual <sup>o</sup> vídeo pode ser armazenado na nuvem, localmente em armazenamento de borda ou em uma combinação de ambos.

# Login no AXIS Guardian.

# Login no AXIS Guardian.

- 1. Acesse <sup>a</sup> página de login do AXIS Guardian.
- 2. Faça login usando seu nome de usuário <sup>e</sup> senha fornecidos.

### Gerenciamento de locais e zonas de alarme

### Gerenciamento de locais e zonas de alarme

Um local no AXIS Guardian representa um local físico que precisa ser monitorado. Uma zona de alarme é uma seção de um local que garante um comportamento específico usando ações <sup>e</sup> acionadores. As ações podem ser ativadas <sup>e</sup> desativadas de acordo com os agendamentos ou por meio do pressionamento de um botão. Configurações como agendamentos <sup>e</sup> regras de ação são específicas para cada local <sup>e</sup> zona de alarme.

### **Criação de um local**

Um local no AXIS Guardian representa um local físico que precisa ser monitorado. Para criar um local, é necessário acessar <sup>a</sup> página de configurações avançadas no AXIS Guardian Web Application.

- 1. Vá para **Menu de opções <sup>&</sup>gt; Ir para configurações avançadas**.
- 2. Na página de configurações, vá para **Conta <sup>&</sup>gt; Gerenciar locais <sup>e</sup> zonas de alarme**.
- 3. Em **Criar local**, insira <sup>o</sup> nome do local.

### **Editar o nome de um local**

Para editar <sup>o</sup> nome de um local, vá para **Gerenciar sites <sup>e</sup> zonas de alarme** <sup>e</sup> selecione <sup>o</sup> local na lista. Clique no **ícone de caneta**. Você agora pode alterar <sup>o</sup> nome do local.

### **Remoção de um local**

Para remover um local, clique no ícone **X** e, em seguida, confirme se deseja remover <sup>o</sup> local.

#### Observação

Quando um local é removido, todos os dispositivos conectados perdem todas as suas configurações relacionadas às agendas <sup>e</sup> zonas de alarme do local.

### **Criação de uma zona de alarme**

Para facilitar <sup>o</sup> gerenciamento <sup>e</sup> <sup>a</sup> personalização, um local pode ser dividido em zonas de alarme. Para criar zonas de alarme correspondentes às áreas que precisam ser monitoradas, acesse primeiro as **Configurações avançadas**.

- 1. Vá para **Conta <sup>&</sup>gt; Gerenciar locais <sup>e</sup> zonas de alarme**.
- 2. Selecione <sup>o</sup> local em que <sup>a</sup> zona deve ser criada.
- 3. Insira <sup>o</sup> nome da zona. Use um nome descritivo, como "Caixa" ou "Entrada".

### Adição de um dispositivo ao AXIS Guardian

### Adição de um dispositivo ao AXIS Guardian

Como adicionar um dispositivo ao AXIS Guardian

Pré-requisitos:

- Endereço MAC Pode ser encontrado no próprio dispositivo.
- OAK (Chave de autenticação de proprietário) Fornecida com <sup>o</sup> dispositivo em um documento separado.
- 1. Faça login no AXIS Guardian.
- 2. Selecione um local.
- 3. Vá para **Configuration (Configuração)**.
- 4. Clique em **Add device (Adicionar dispositivo)** <sup>e</sup> insira:
	- Endereço MAC.
	- -OAK.
	- Nome do dispositivo.
	- -ID externo (se necessário)
	- -Descrição (opcional, mas recomendada)
- 5. Selecione uma zona de alarme, se disponível.
- 6. Clique em **Add (Adicionar)**.
- 7. Para estabelecer uma conexão segura com <sup>o</sup> AXIS Guardian, pressione <sup>o</sup> botão de controle no dispositivo (consulte <sup>o</sup> guia de instalação para obter <sup>a</sup> localização no dispositivo).

Repita as etapas acima para todos os seus dispositivos.

### **Adicionar um dispositivo não atribuído <sup>a</sup> um local**

Os dispositivos ainda não atribuídos <sup>a</sup> um local são listados em **Configurações avançadas <sup>&</sup>gt; Local <sup>&</sup>gt; Dispositivos não atribuídos**.

- 1. Faça login no AXIS Guardian.
- 2. Clique no menu no canto superior direito e, em seguida, clique em **Ir para configurações avançadas**.
- 3. Vá para **Local <sup>&</sup>gt; Dispositivos não atribuídos**.
- 4. Na lista **Dispositivos**, clique no **Nome do dispositivo** que gostaria de adicionar. Isso <sup>o</sup> levará para as configurações específicas do dispositivo.
- 5. Em **Editar dispositivo**, selecione <sup>o</sup> local ao qual deseja atribuir <sup>o</sup> dispositivo.
- 6. Se <sup>o</sup> local possuir zonas de alarme, você poderá atribuir <sup>o</sup> dispositivo <sup>a</sup> uma zona específica.
- 7. Clique no botão **Save changes (Salvar alterações)**.

### Armazenamento de borda

### Armazenamento de borda

As câmeras Axis oferecem armazenamento de borda. No Guardian, como alternativa ou complemento ao armazenamento em nuvem, você tem <sup>a</sup> opção de usar um cartão SD integrado ou um dispositivo de armazenamento conectado à rede, como <sup>o</sup> AXIS Companion Recorder.

### **Configuração de uma câmera para armazenamento integrado.**

- 1. No AXIS Guardian Web Application, clique no menu de configurações no canto superior direito <sup>e</sup> selecione **Ir para configurações avançadas**.
- 2. Selecione <sup>a</sup> câmera desejada na lista de dispositivos clicando no nome do dispositivo.
- 3. Se um cartão SD estiver instalado na câmera, seu status de uso será visível.
- 4. Vá para **Armazenamento <sup>&</sup>gt; Cartão SD <sup>&</sup>gt; Gerenciar**.
- 5. Escolha **Formatar** para apagar todos os dados, **Montar** para ativar ou **Ejetar** para desativar <sup>o</sup> cartão SD

### **Configuração da câmera para armazenamento de rede**

No Guardian Web Application, clique no menu de configurações no canto superior direito <sup>e</sup> selecione **Ir para configurações avançadas**.

- 1. Selecione <sup>a</sup> câmera desejada na lista de dispositivos clicando no nome do dispositivo.
- 2. Vá para **Armazenamento <sup>&</sup>gt; Compartilhamento de rede <sup>&</sup>gt; Gerenciar**.
- 3. Insira <sup>o</sup> **Nome do compartilhamento** <sup>e</sup> <sup>o</sup> **Endereço do servidor** seguidos por **Nome de usuário** <sup>e</sup> **Senha**.
- 4. Clique em **Conectar**.

### Criação de um agendamento

## Criação de um agendamento

- 1. Vá para **Visão geral das ações**.
- 2. Clique em **Adicionar novo agendamento**.
- 3. Marque as caixas correspondentes <sup>a</sup> cada dia da semana que você deseja que <sup>a</sup> agenda permaneça ativa.
- 4. Edite <sup>o</sup> intervalo de tempo durante <sup>o</sup> qual você gostaria que os dispositivos permanecessem ativos no local selecionado.
- 5. Salve <sup>o</sup> agendamento usando um nome descritivo.
- 6. Para adicionar um outro agendamento, clique em **Adicionar** <sup>e</sup> selecione os dias <sup>e</sup> <sup>a</sup> hora.

#### Observação

Os agendamentos estão disponíveis para cada dispositivo em um local. Três agendamentos são predefinidos: **Aberto**, **Fechado** <sup>e</sup> **Sempre**

### Edição de agendamentos

## Edição de agendamentos

#### Agendamentos

- Vá para **Visão geral das ações**.
- Selecione um agendamento para ver os detalhes <sup>e</sup> as regras de ação para cada dispositivo associado <sup>a</sup> esse agendamento.
- Marque as caixas correspondentes <sup>a</sup> cada dia da semana que você deseja que <sup>a</sup> agenda permaneça ativa.
- Para excluir um agendamento, clique no X próximo ao nome do agendamento.

#### Observação

Não é possível excluir um agendamento usado por uma regra de ação.

### Edição de agendamentos de zona de alarme

### Edição de agendamentos de zona de alarme

Os agendamentos de zona de alarme possuem dois estados: armado <sup>e</sup> desarmado. É possível associar regras de ação <sup>a</sup> ambos os estados. Os estados podem ser alternados conforme desejado no **Painel de controle da zona de alarme**.

- Vá para **Visão geral das ações**.
- Selecione uma zona de alarme para ver seu agendamento <sup>e</sup> as regras de ação para cada dispositivo associado <sup>a</sup> esse agendamento.
- Clique **Editar agendamento**.
- Marque as caixas correspondentes <sup>a</sup> cada dia da semana que você deseja que os dispositivos permaneçam desarmados.
- Para excluir um agendamento, clique no **X** próximo ao nome do agendamento.

### Adição de uma regra de ação

## Adição de uma regra de ação

Adicione regras de ação diretamente <sup>a</sup> um dispositivo no **AXIS Guardian Web Application**.

- 1. Vá para **Menu de opções <sup>&</sup>gt; Ir para configurações avançadas**.
- 2. Clique em um dispositivo para acessá-lo.
- 3. Vá para **Regras de ação** <sup>e</sup> clique em **Adicionar novo**.
- 4. Em **Configurações do acionador**, selecione <sup>o</sup> tipo do seu acionador.
- 5. Selecione um agendamento para usar. Você também pode atribuí-lo <sup>a</sup> uma zona de alarme, seja no estado armado ou desarmado.
- 6. Selecione uma ação.
- 7. Clique em **Adicionar**.
- 8. Edite as configurações da ação.
- 9. Clique em **Save (Salvar)**.

A regra de ação será mostrada na lista que mostra <sup>o</sup> acionador, <sup>o</sup> agendamento atribuído <sup>e</sup> <sup>a</sup> ação que ela causará.

## Assista ao vídeo

# Assista ao vídeo

O monitoramento de um local é feito em **AXIS Guardian Web App <sup>&</sup>gt; Vigilância**.

Vá para <sup>o</sup> botão **Selecionar mídia** à esquerda na seção de linha do tempo.

Selecione as câmeras que deseja exibir ao mesmo tempo.

Até 16 câmeras podem ser exibidas ao mesmo tempo em uma configuração de tela dividida.

#### Observação

Os controles de reprodução controlam ao mesmo tempo todas as câmeras selecionadas no momento.

## Exportar clipe

## Exportar clipe

- Vá para **Vigilância**.
- Selecione as câmeras das quais gostaria de exportar vídeo.
- Use <sup>a</sup> linha do tempo para navegar para <sup>o</sup> vídeo gravado que deseja exportar. Você também pode selecionar <sup>a</sup> data exata clicando no **ÍCONE DE CALENDÁRIO**
- Clique em **—>I** para mostrar uma área de seleção na linha do tempo.
- Ajuste <sup>o</sup> tempo <sup>e</sup> <sup>o</sup> tamanho da seleção que será exportada.
- Clique em **Save (Salvar)** para baixar <sup>o</sup> clipe em um arquivo zip.

### Observação

O tempo total dos clipes não pode exceder 15 minutos.

## Adição de uma conta de convidado

## Adição de uma conta de convidado

As contas de convidado são altamente personalizáveis em termos de permissões <sup>e</sup> acesso programado.

- 1. Vá para **Menu de opções <sup>&</sup>gt; Ir para configurações avançadas**.
- 2. Na página de configurações, vá para **Conta <sup>&</sup>gt; Adicionar novo convidado**.
- 3. Adicione as informações de convidado <sup>e</sup> clique em **Aplicar**.
- 4. Se desejar configurar permissões de convidado, clique em **Editar regra**.
	- -Verifique as permissões aplicáveis <sup>e</sup> agende quando elas serão aplicadas.
	- -Clique em **Atualizar**.
- 5. Selecione os dispositivos que devem ser compartilhados com <sup>o</sup> usuário.
	- Verifique as permissões aplicáveis <sup>e</sup> agende quando elas serão aplicadas.
	- -Clique em **Atualizar**.

#### Observação

As contas de convidado podem ser acessadas na lista de convidados em **Configurações avançadas**.

Manual do Usuário AXIS Guardian Data: Outubro 20 2 1 © Axis Communications AB, 2018 - 20 2

Ver . M3.2  $121$  N° da peça T10128093